成績不能輸入,是因相容性問題,啟動 IE 後,在右上<mark>角齒輪點一下或按 Alt+X,→相容性檢示設定</mark>→輸入 ctu.edu.tw→新增→關閉

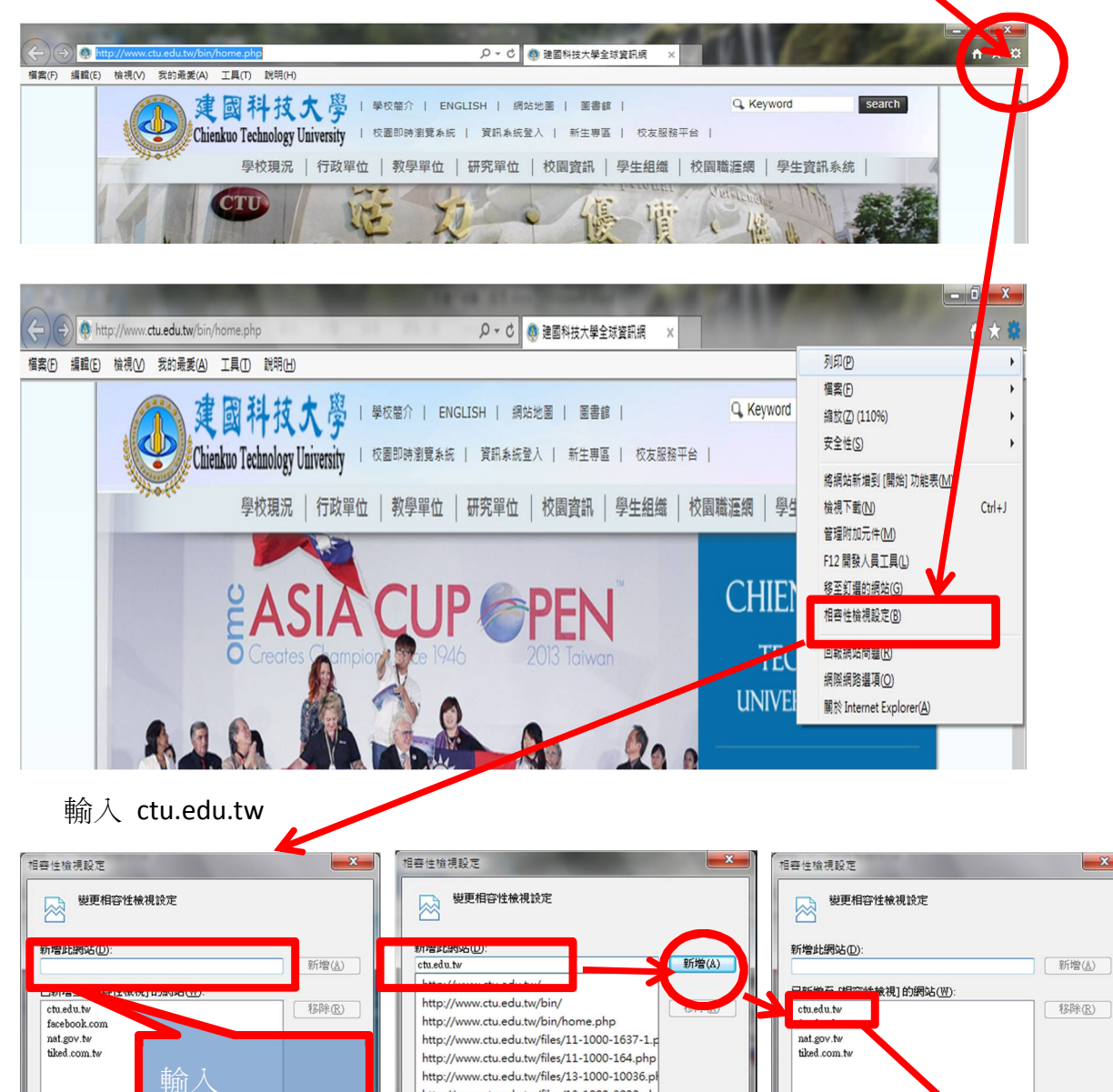

http://www.ctu.edu.tw/files/13-1000-3292.ph http://www.ctu.edu.tw/files/15-1000-19806,c1 http://www.ctu.edu.tw/files/15-1000-19806,c1

如需詳細資訊,請參閱 Internet Explorer 陸私權壁明

**BIBIC** 

■ 使用 Microsoft 相容性清單(U)

■ 在相容性検視下顯示内部網路網站①

**[開閉(C)]** 

<mark>▽</mark> 使用 Microsoft 相容性清單(<u>U)</u><br>如需詳細資訊,請參閱 <u>Internet I</u>

在相容性的框框內有出現 ctu.edu.tw 即可輸入成績

[關閉(C)

ctu.edu.tw

内部組 ビエキ<del>は</del> Extext Party Progressive U<br>ワ使用 Nicrosoft相<mark>e Fases = CD</mark><br>如需詳細資訊 , 請參閱 <u>Internet Explorer 認私權聲明</u>

■在相容性検視下